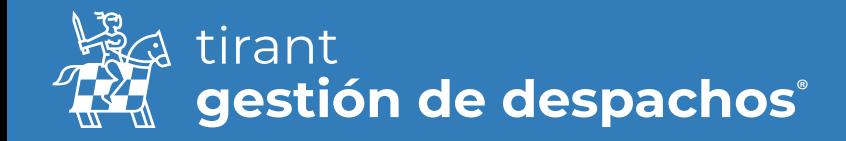

# Guía de uso: Clientes

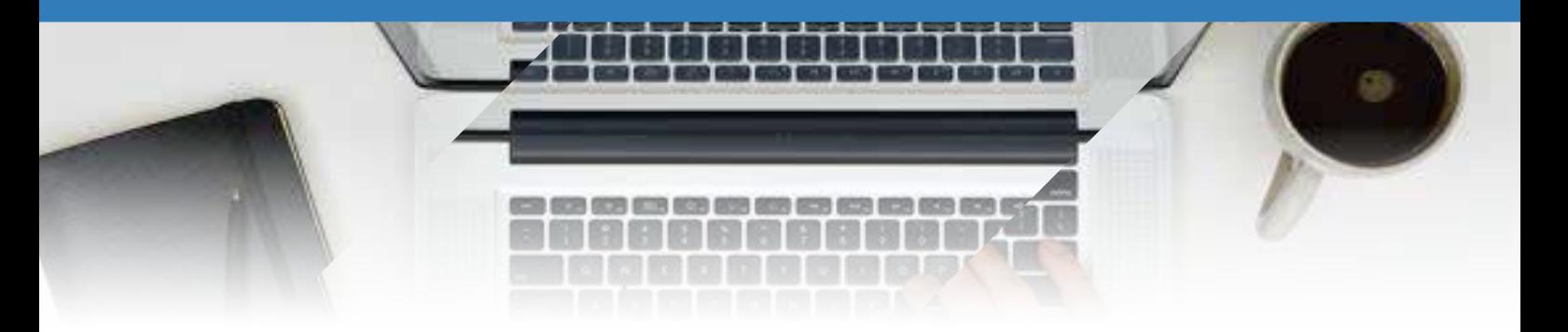

## **Clientes**

Desde el apartado de Gestión de procesos puede tener toda la información referente a los clientes desde una sola pantalla:

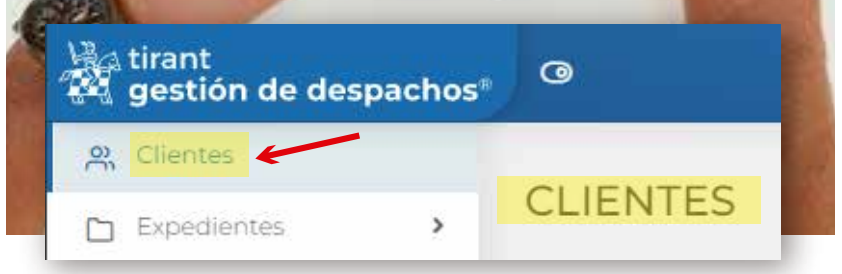

Puede realizar una búsqueda de los mismos por:

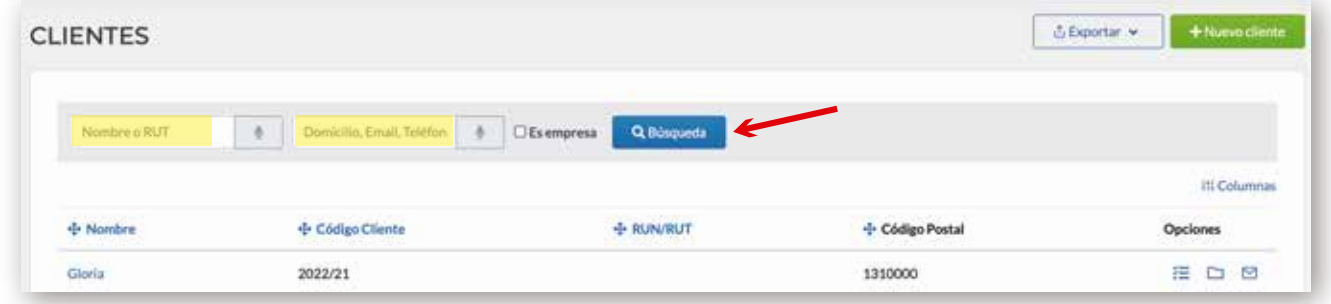

- Podrá seleccionar que columnas quiere que sean visibles para el listado de clientes y luego exportar el listado de clientes en el formato que desee:

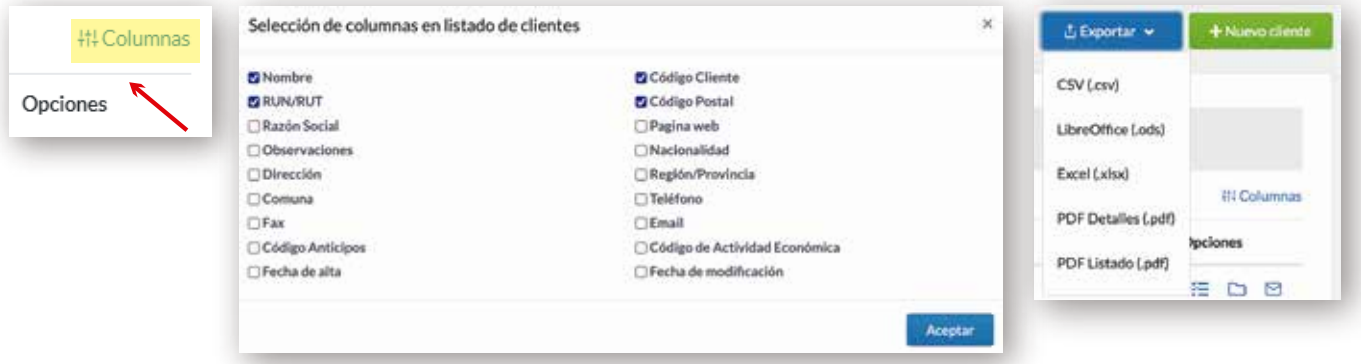

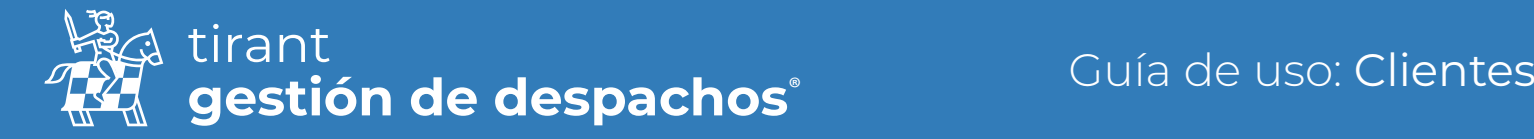

#### Crear un cliente

Para crear un nuevo cliente, pulse la opción de "nuevo cliente":

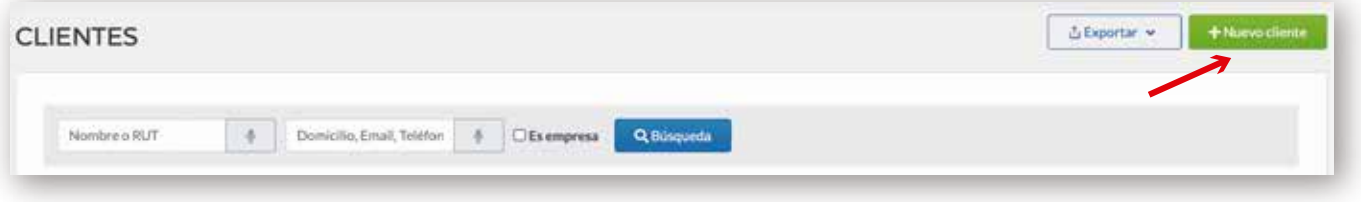

#### Datos Obligatorios

A continuación, tendremos que cumplimentar los datos generales en relación con el cliente nuevo que se pretende crear:

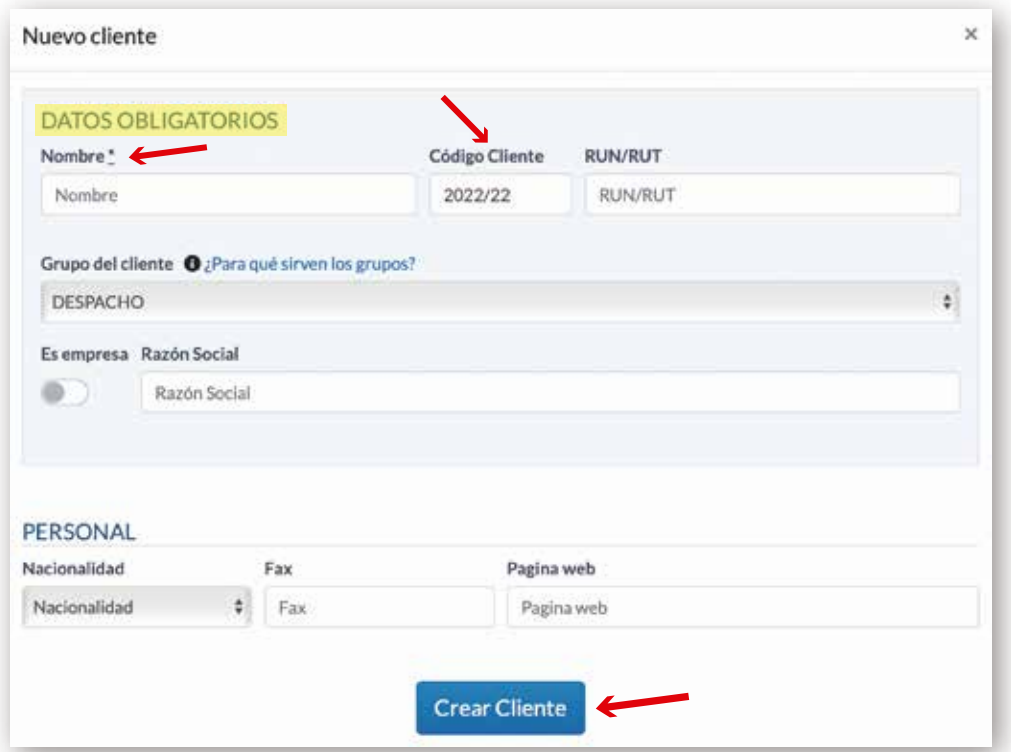

Deberá rellenar los campos requeridos, así como establecer si el cliente de nueva creación es empresa o por el contrario se trata de un cliente particular. Para ello tendrá que habilitar la casilla correspondiente tal y como aparece en la imagen.

Por defecto se le asignará el código cliente, salvo que desee establecer un año y/o numeración manual. No obstante, el formato de numeración habrá de respetarse (ej.: AÑO-NÚMERO).

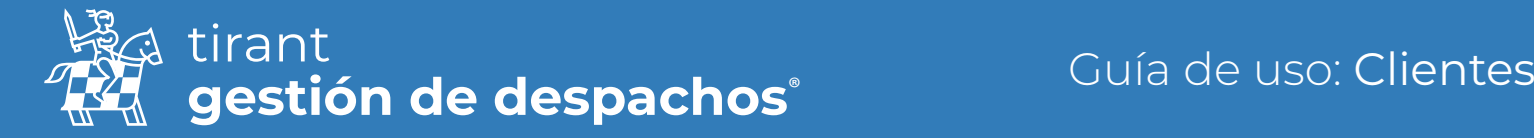

## Información general

Tendrá disponible otros campos relativos a datos generales del cliente, mails, teléfonos, fax, dirección, etc.:

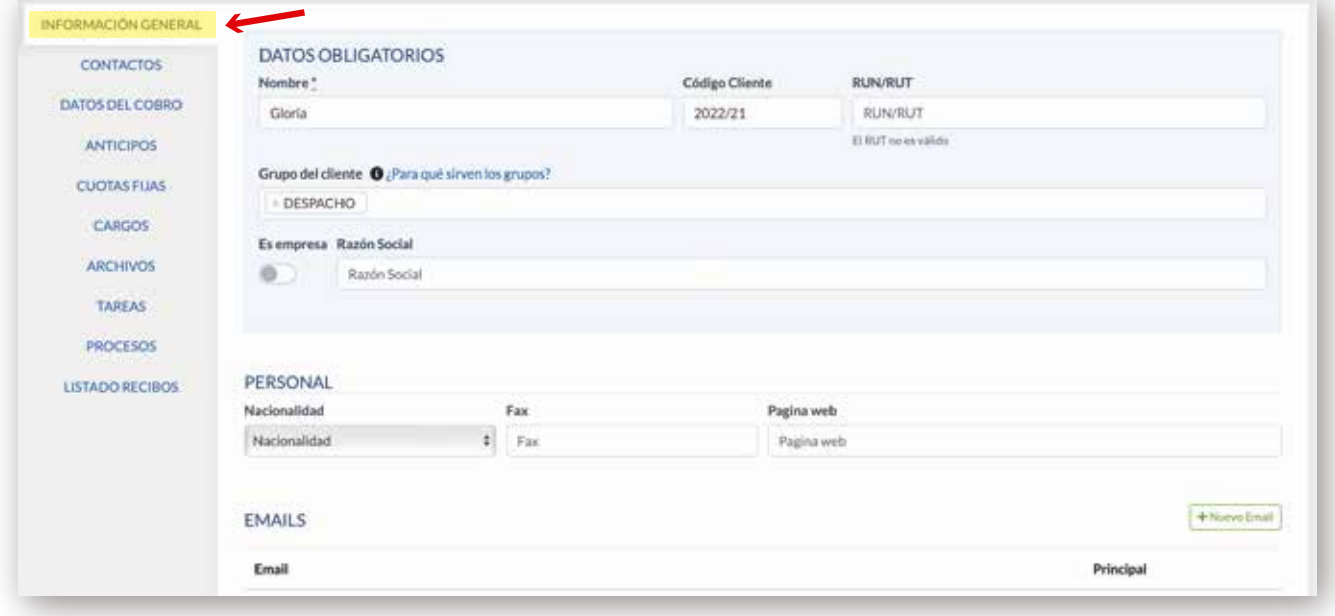

#### **Contactos**

Aquí puede añadir los contactos relacionado con su cliente, bien si los ha introducido ya buscándolos en el "Buscador" o dándole al símbolo + y creándolos nuevos:

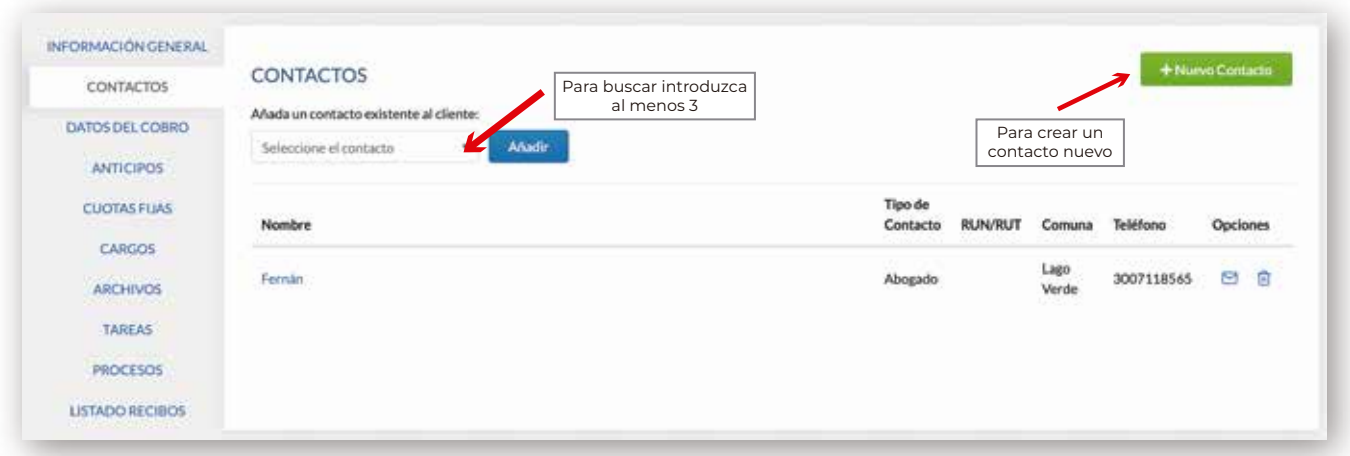

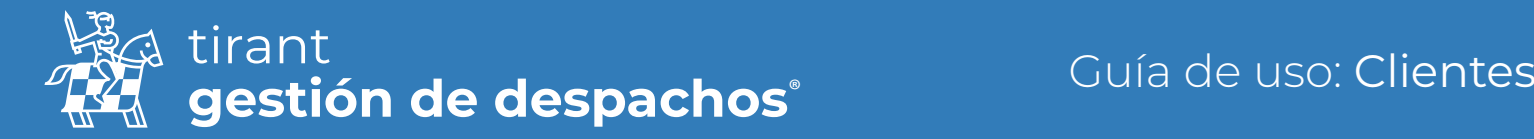

#### Datos de cobro

En este apartado se introducirán los datos de cobro del cliente: formas de pago, cuentas bancarias, descuentos

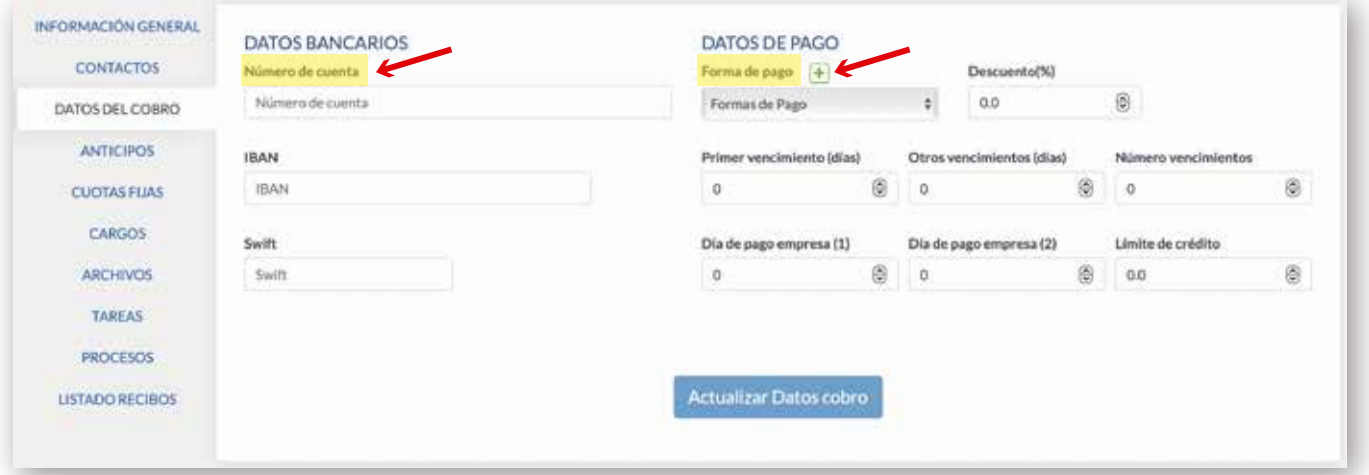

## **Anticipos**

En esta pestaña incluiremos los anticipos que el cliente abone, así como editar y generar recibos de ellos.

Para crear un nuevo anticipo, sólo tendremos que pulsar en la opción de Nuevo Anticipo

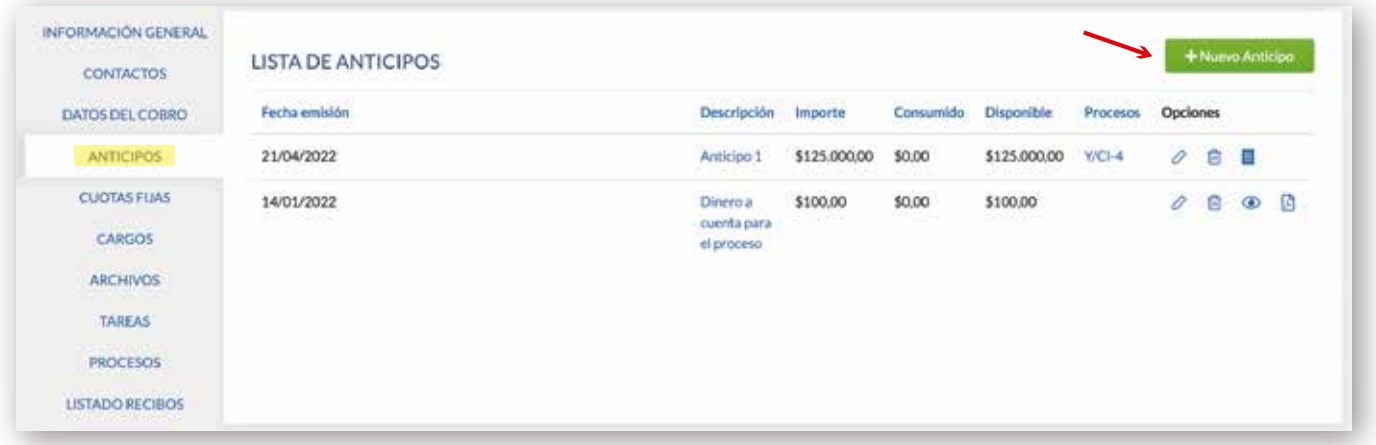

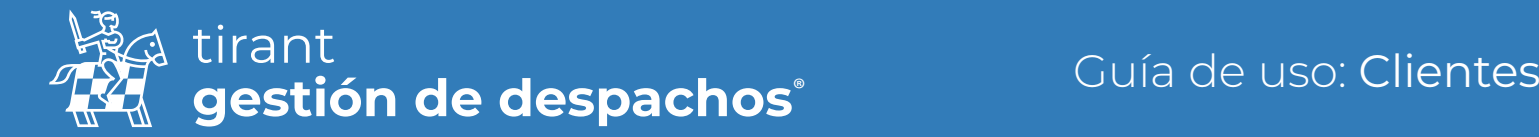

Una vez pulsemos la opción de crear una nuevo, se nos desplegará una ventana emergente donde habrán de rellenarse los campos necesarios para configurar el anticipo que estemos creando (ej. Elegir fecha de emisión; descripción; importe):

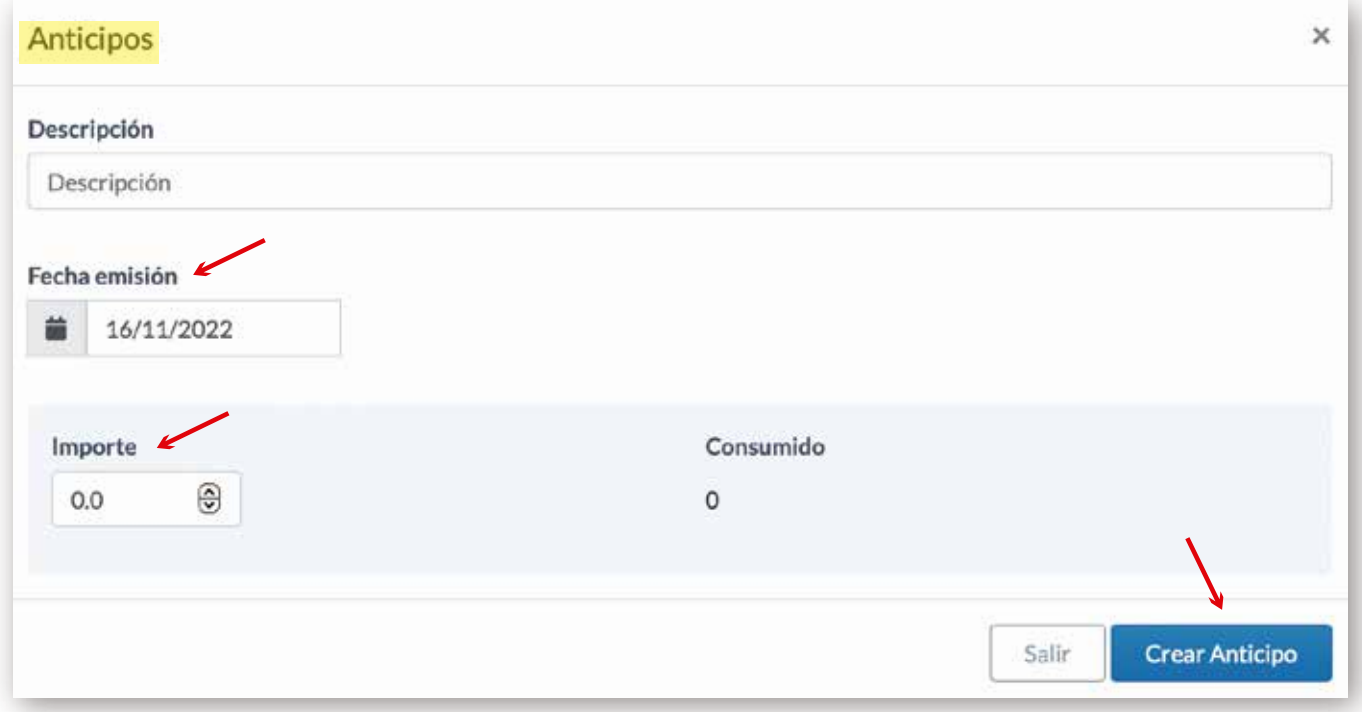

Una vez esté creado, podremos generar recibos y editar el anticipo. Además, contaremos con apartados que nos informarán de cuánto ha sido consumido de dicho importe y cuánto de la provisión tenemos disponible para consumir:

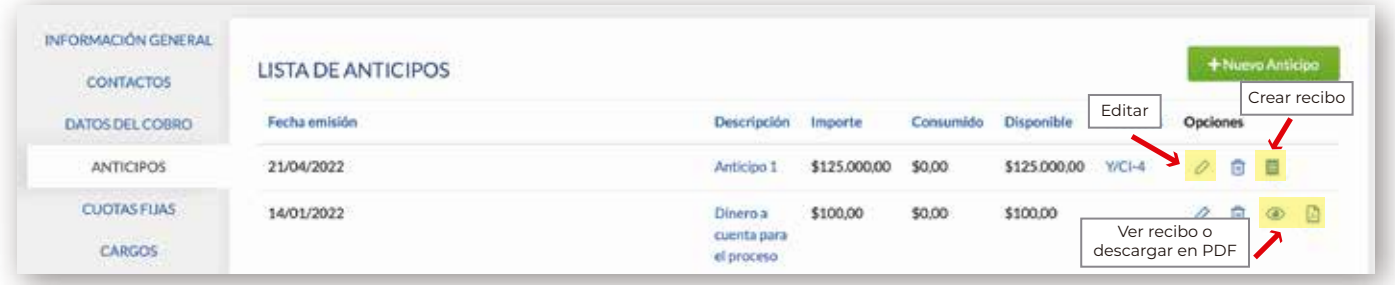

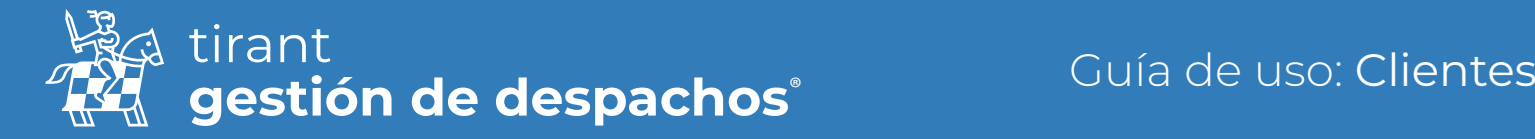

## Cuotas fijas

Las cuotas fijas nos permiten crear de forma automática cargos periódicos por días, meses o años. Y programaremos al gestor para que las realice solo.

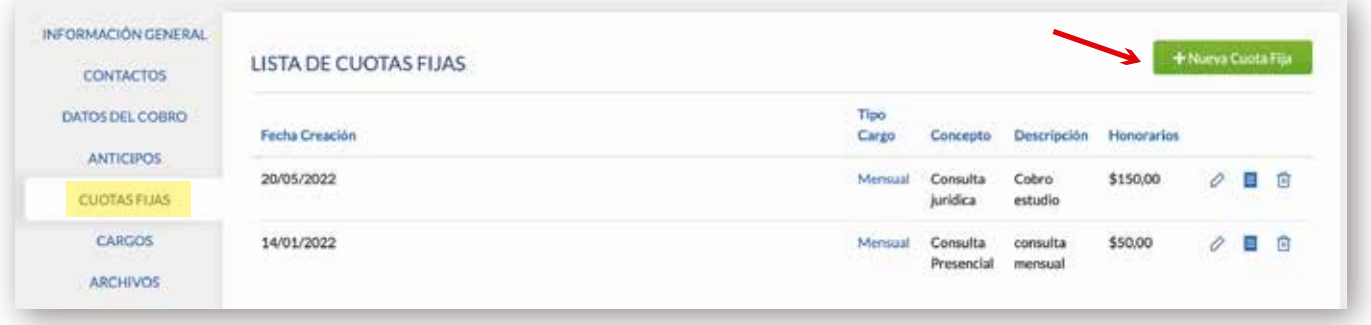

Completamos los datos obligatorios así como el intervalo en que deseamos que de manera automática se nos genere la cuota fija:

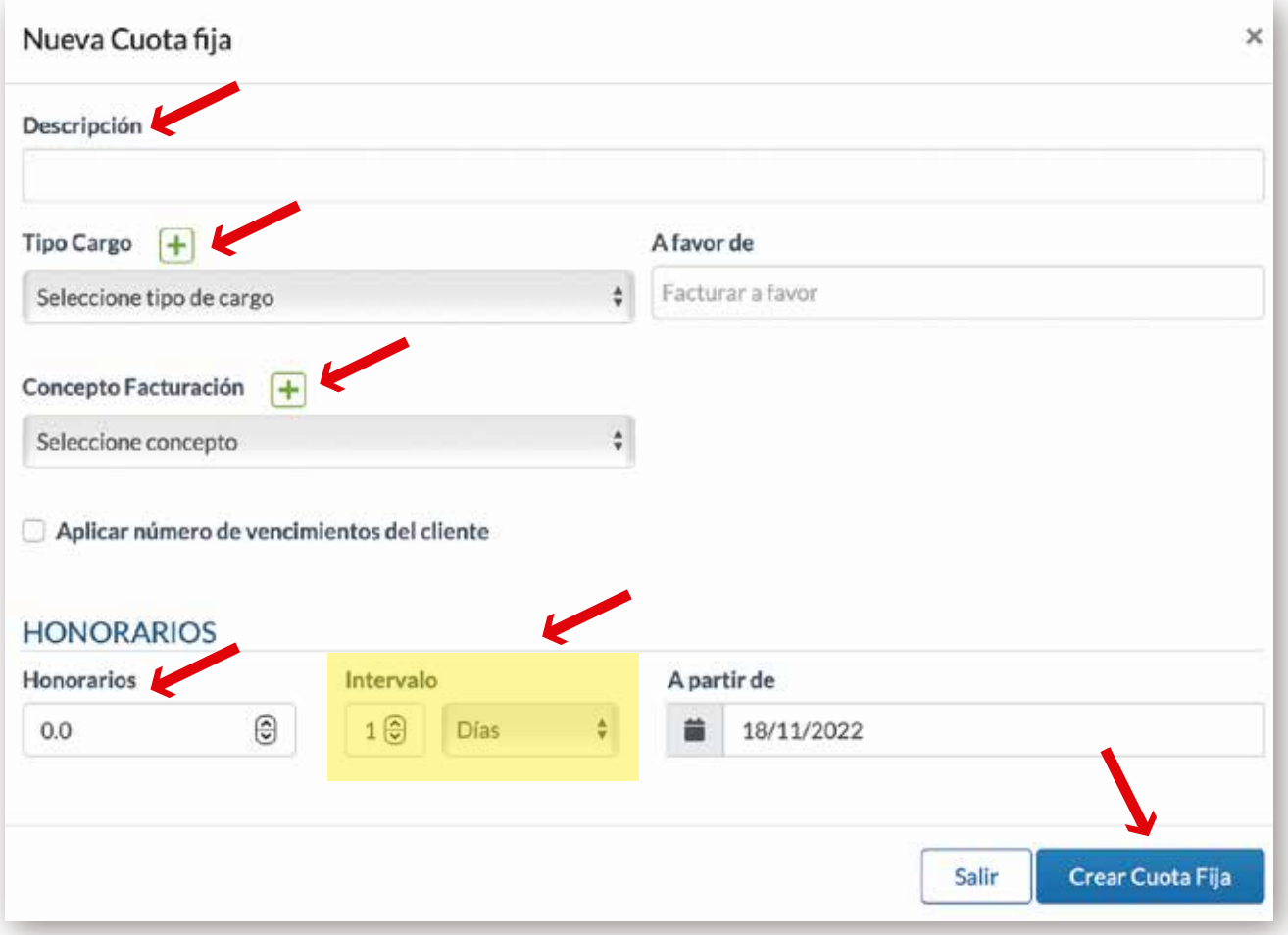

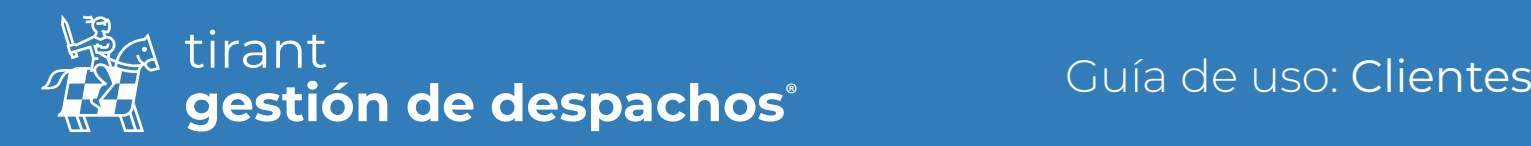

#### **Cargos**

Así como en el apartado de Procesos se factura por trámites, en la ficha del Cliente se facturará por cargos. En este apartado se incluirán todos los cargos realizados al cliente, el concepto por el cual se genera el cargo, descripción y el tipo de cargo (mensual; puntual; anual; etc.).

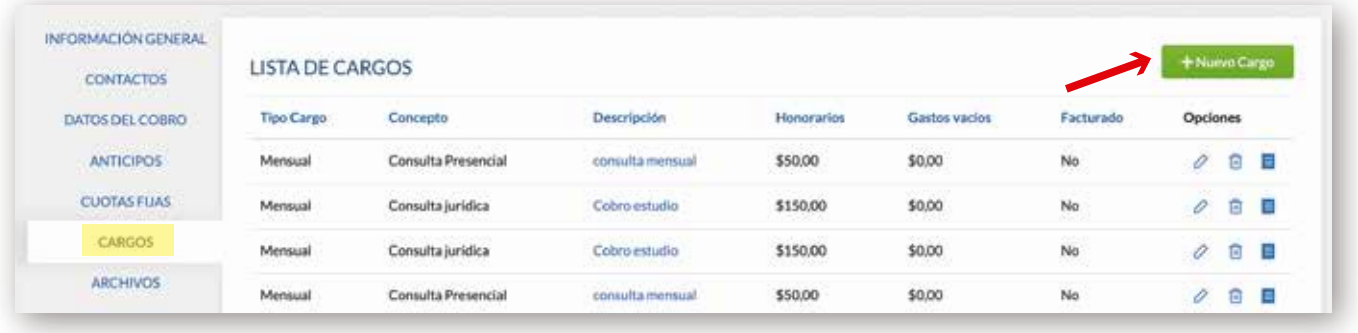

Para generar un nuevo cargo, pulsaremos en la opción de Nuevo Cargo: A continuación, configuraremos el cargo que queremos generar:

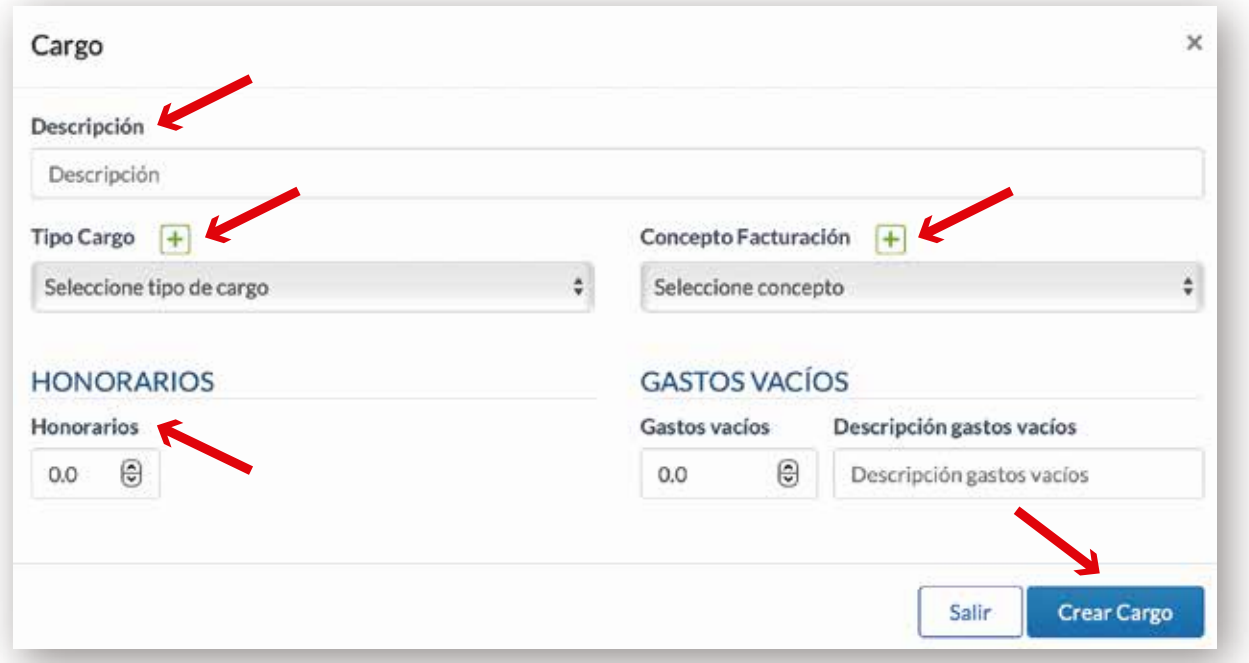

Una vez rellenados los campos oportunos, pulsaremos en la opción de Crear Cargo. Una vez generado éste, podremos editarlo, eliminarlo o crear un recibo (igual que los anticipos)

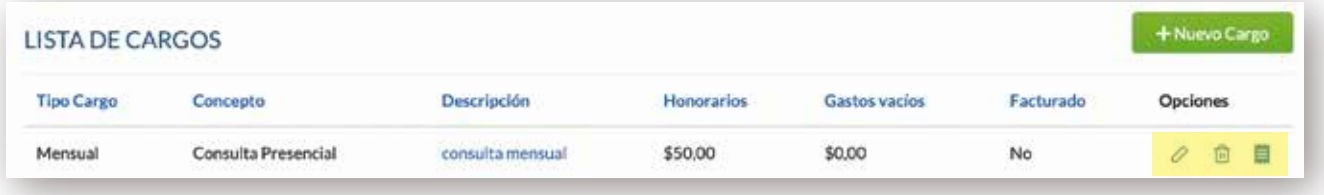

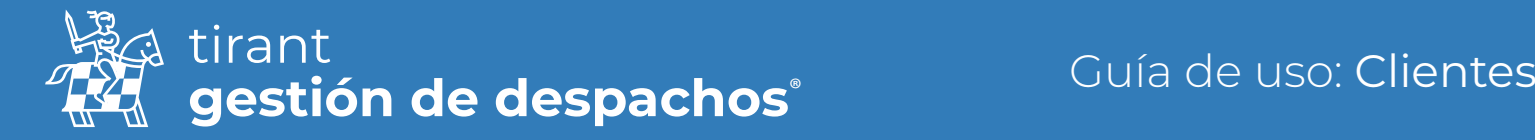

'n.

#### Archivos

Desde esta pestaña podremos subir archivos, crear carpetas, generar documentos de textos y adjuntarlos a la ficha del cliente:

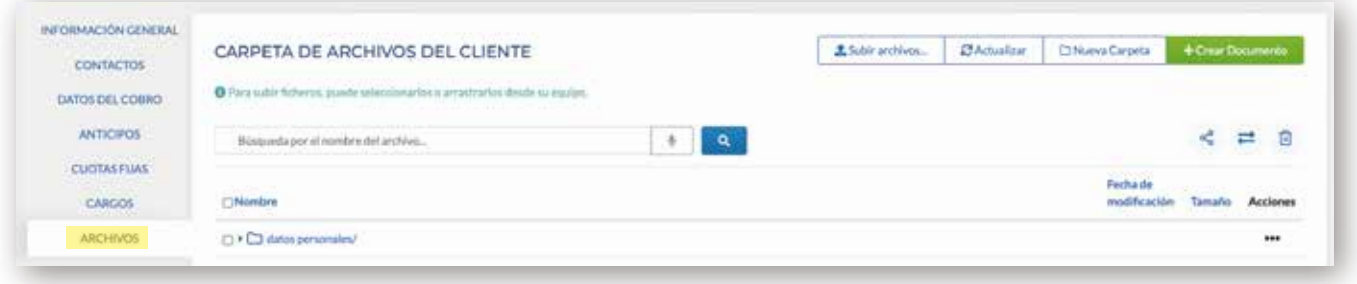

Para adjuntar cualquier archivo desde nuestro dispositivo, pulsaremos sobre la opción Subir archivos. Se abrirá una ventana con los archivos disponibles en nuestro dispositivo, sólo tendremos que elegir aquellos que queremos adjuntar a la ficha del cliente:

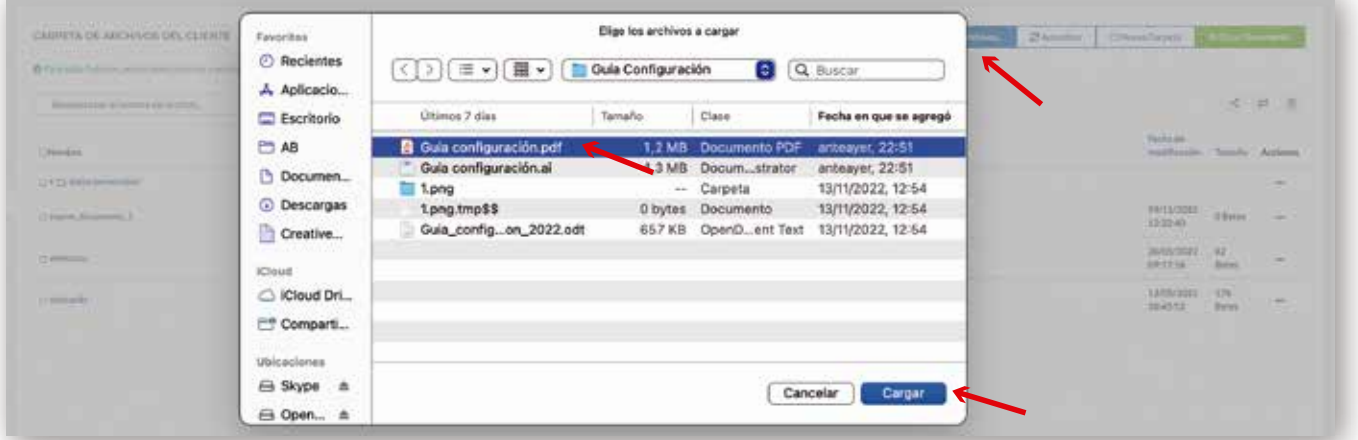

Para crear una carpeta una carpeta o un documento nuevo en la pestaña de archivos, pulsamos la opción de Crear:

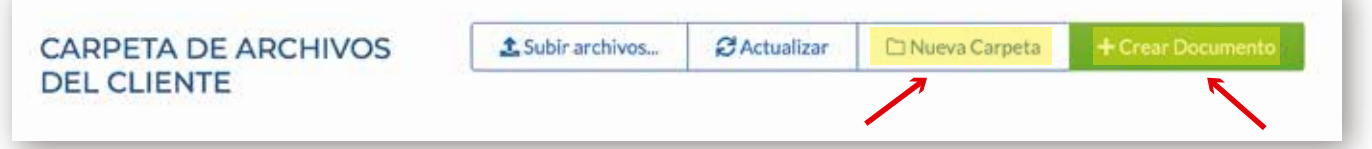

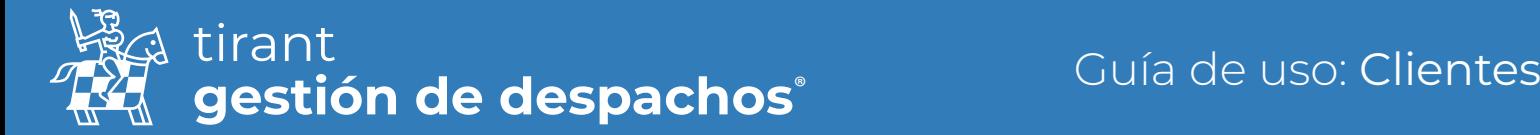

En caso de elegir crear una nueva carpeta, sólo tendremos que seleccionar la opción y a continuación denominar la carpeta que queremos crear. También tenemos la opción de crear subcarpetas dentro de cada carpeta:

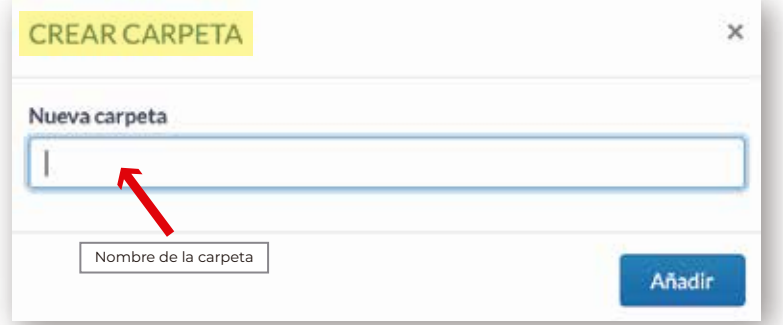

En el supuesto de querer crear un documento se nos abrirá el editor de texto del Gestor similar al editor de texto Word. Cada cambio en el documento se guardará de manera automática:

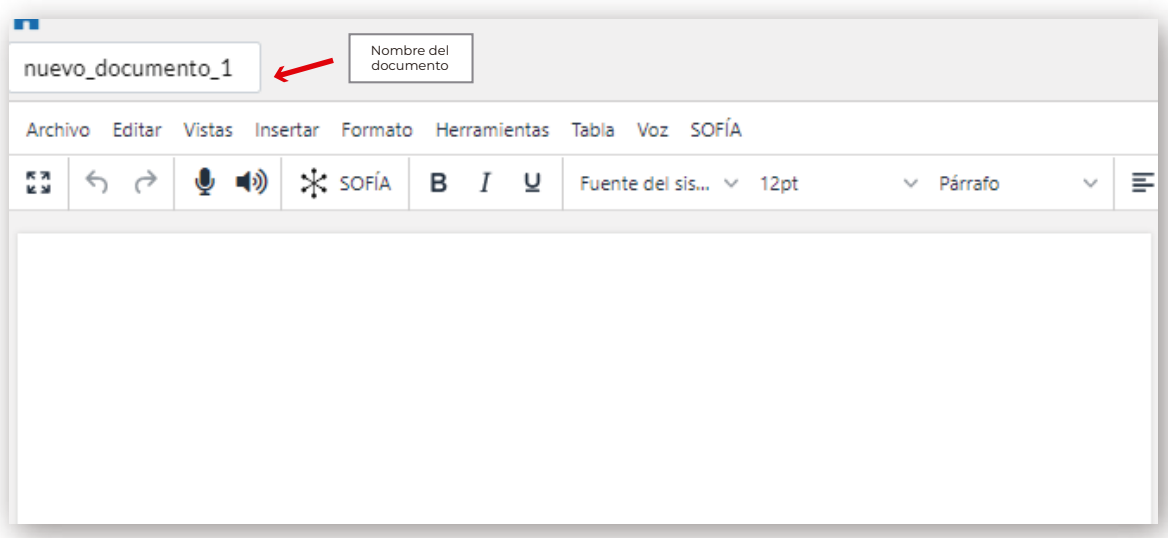

Una vez tengamos adjuntos a la ficha del cliente varios archivos, en el listado de archivos nos aparecerá un icono con 3 puntos. Al clicar en él, se desplegarán una serie de funcionalidades. Además, podremos compartir todos o sólo un archivo en específico:

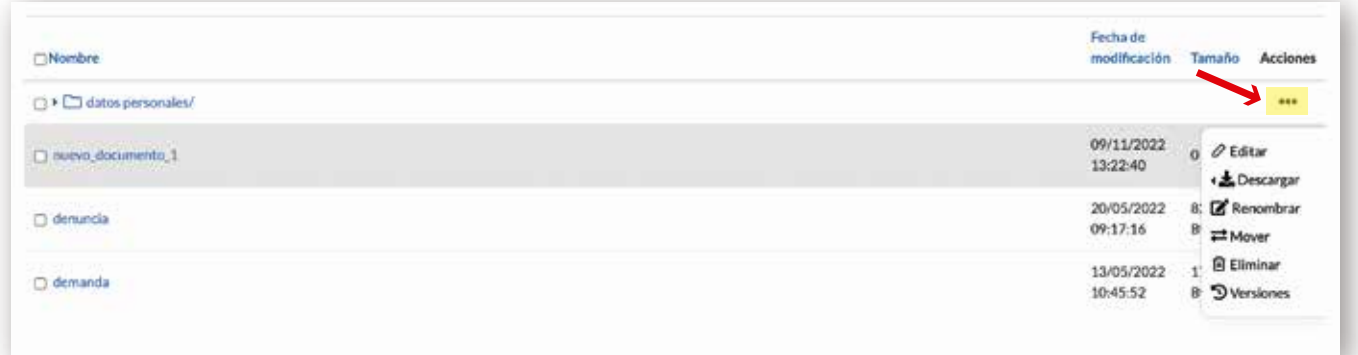

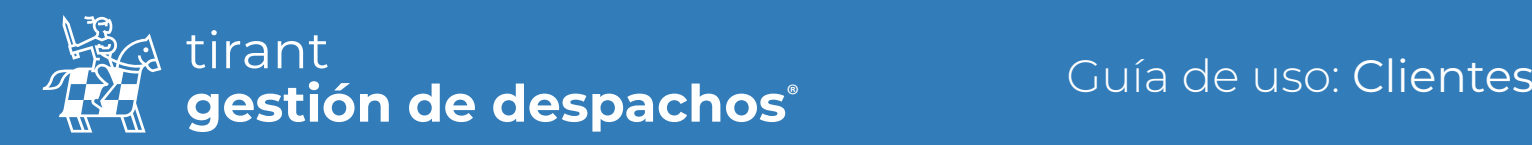

#### **Tareas**

En esta pestaña podemos generar cualquier evento relacionado con el cliente, asociarlo al calendario y establecer avisos/recordatorios:

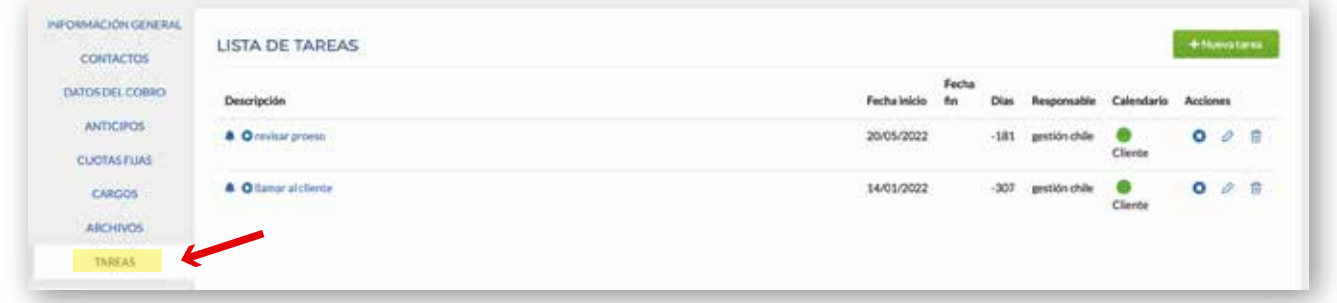

Para generar una nueva tarea pulsamos en la opción de Nueva tarea y a continuación rellenamos los campos para su creación:

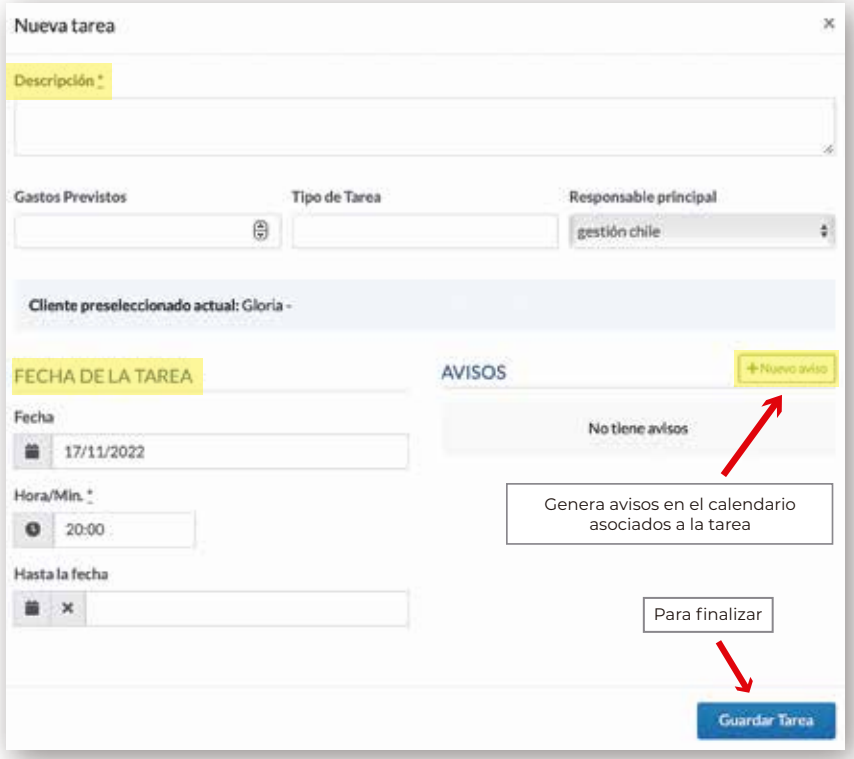

Una vez creada la tarea, podremos finalizar, editar o eliminar ésta:

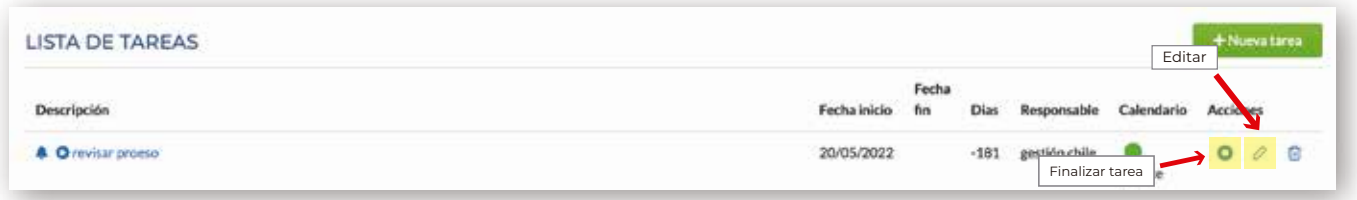

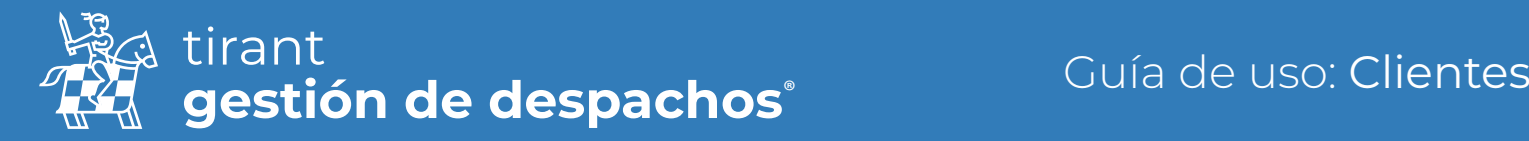

#### Procesos

Desde la ficha del cliente el Gestor permite crear procesos asociados a aquél. A través de la pestaña de Procesos, se puede acceder a la creación de uno nuevo:

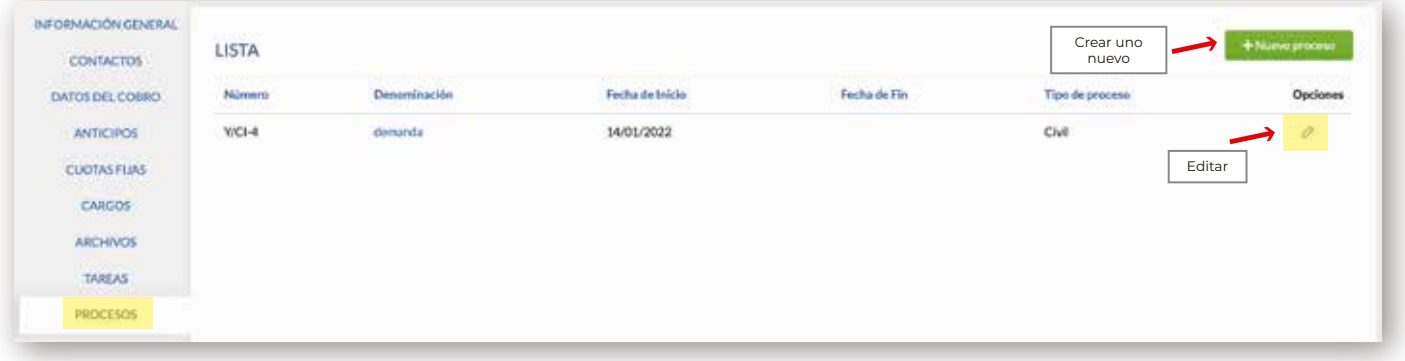

## Listado de Recibos

En esta pestaña se visualizará el listado de recibos que se hayan creado sobre los Anticipos o Cargos:

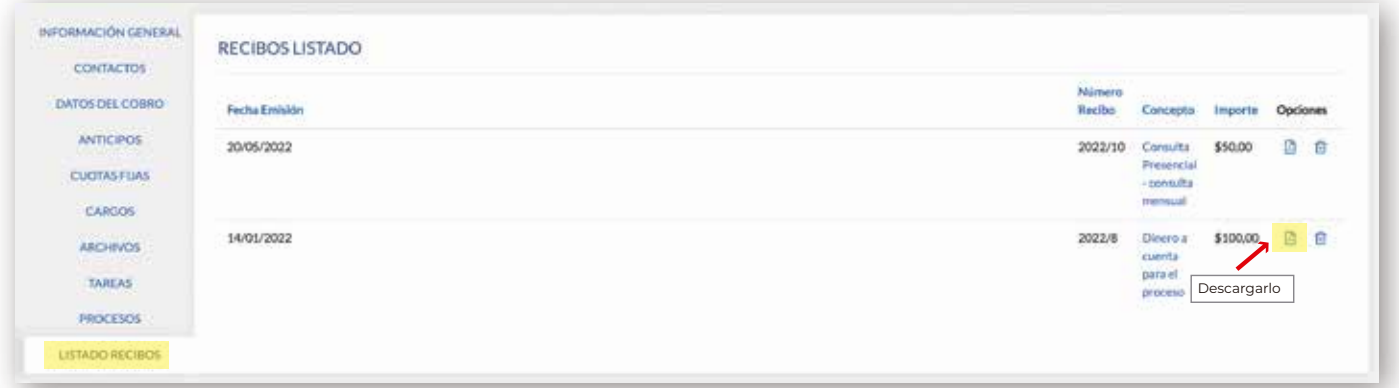

#### Otras acciones

Compartir información del cliente

Desde este apartado podemos compartir todos los datos del cliente:

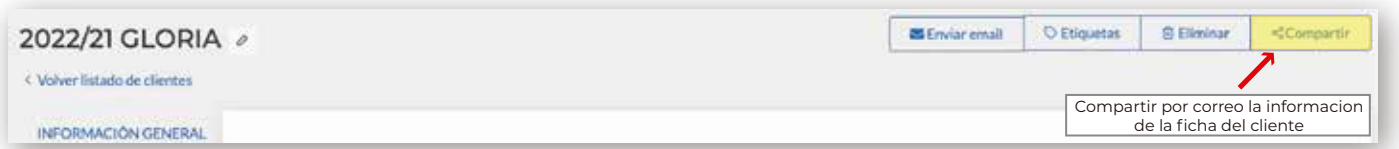

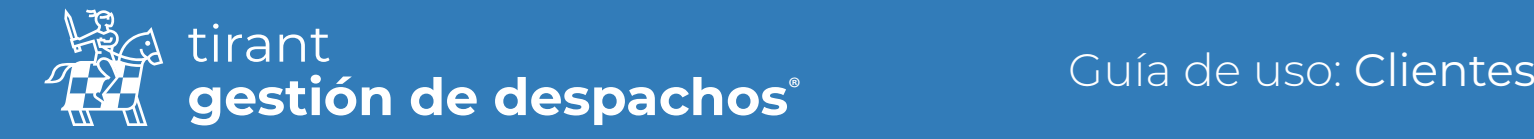

A continuación, tendremos la opción de compartir la información del cliente bien. Podemos establecer una fecha de caducidad para compartir esa información, determinar a quien le compartimos la información y luego la forma de la misma a través de un enlace web o bien a través de correo electrónico.

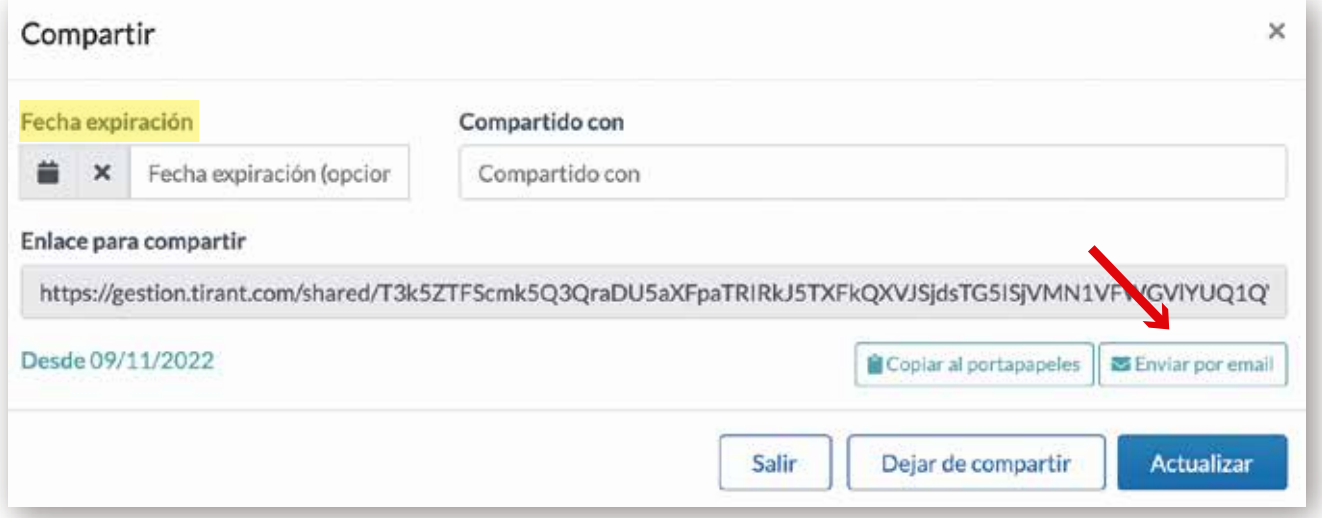

Toda la información compartida la podremos luego comprobar en la carpeta de Recursos compartidos:

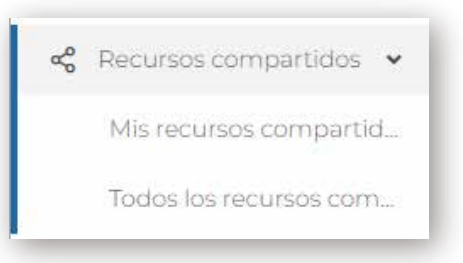

#### Mis recursos compartidos

Cada usuario podrá ver y gestionar los recursos que ha compartido

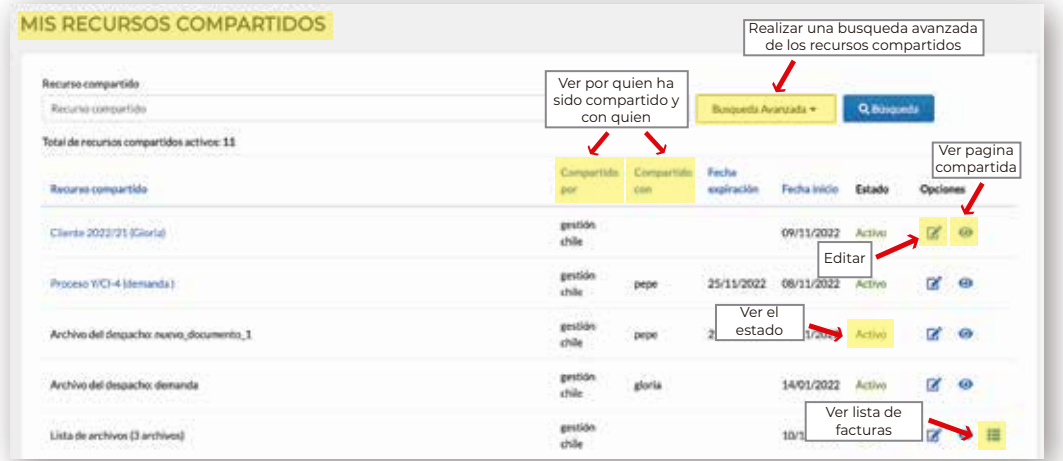

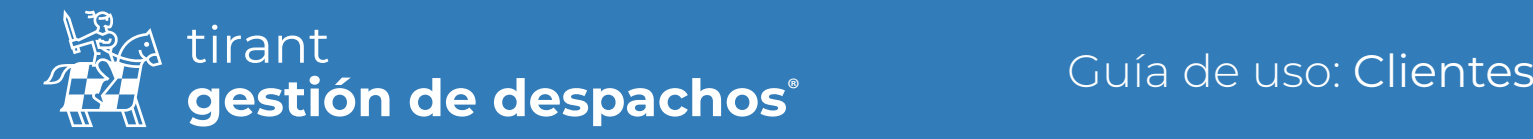

#### Todos los recursos compartidos

El administrador del programa podrá ver todo lo que se ha compartido en el programa, por todos los usuarios del mismo.

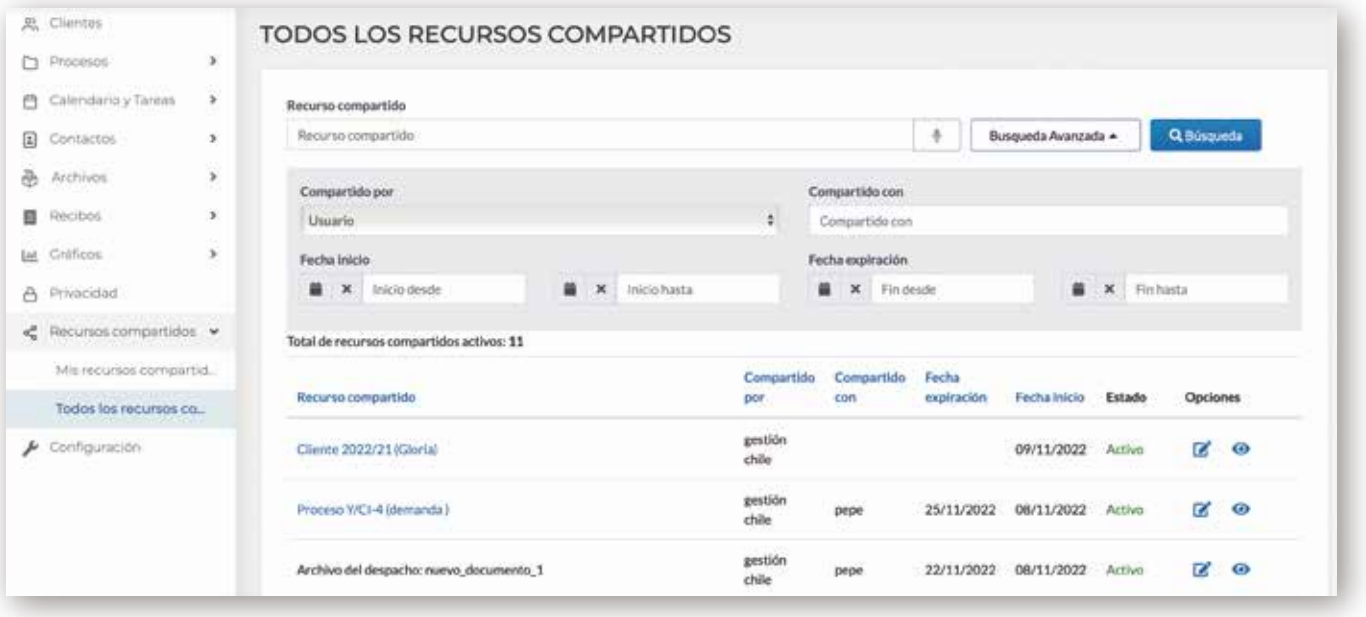